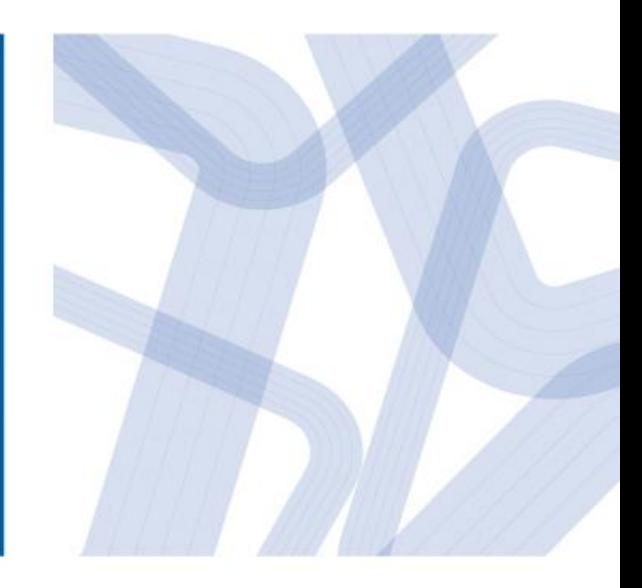

# 昆山市户籍生入学报名 操作手册

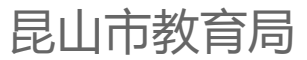

# **如何访问**

- 访问地址: [http://rx.ksedu.cn](http://rx.ksedu.cn/)
- 如果你已经拥有账号, 输入手机号/报名号和 密码,并输入图片中的 验证码后,点击【登录 】即可
- 如果你还没有账号,请 先点击【注册】切换到 注册模式进行注册

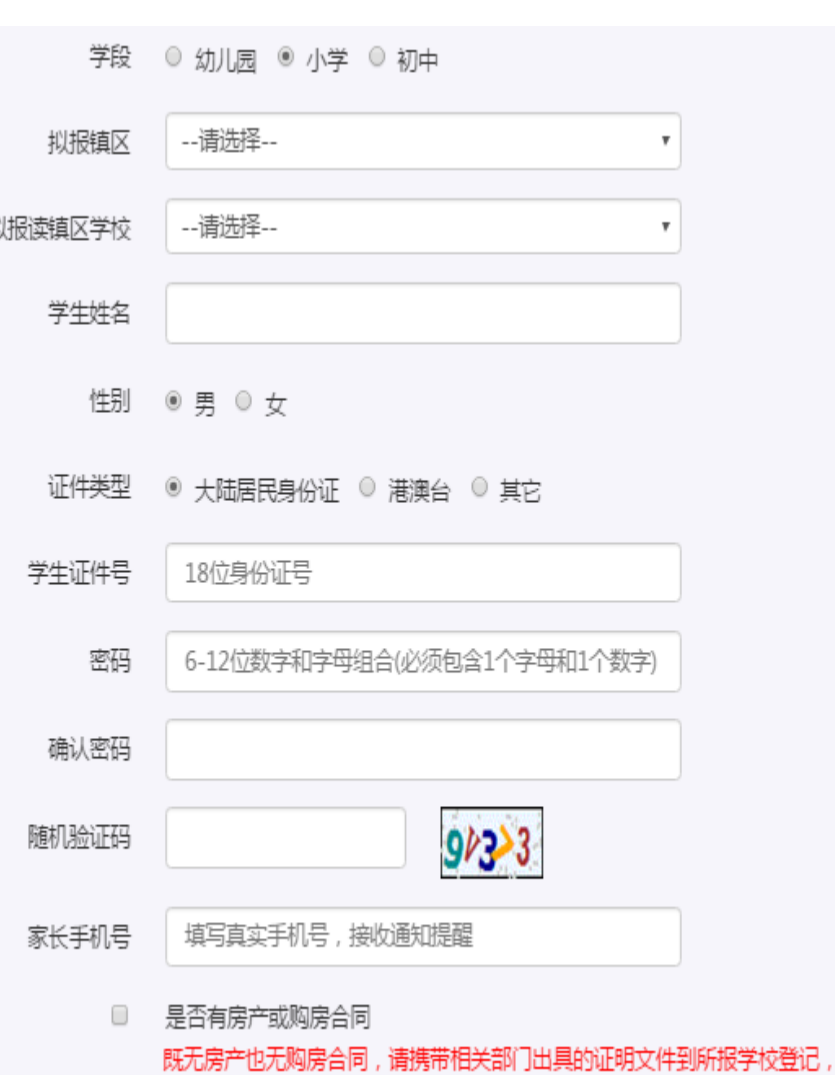

学校受理时间: 6月10日-6月12日,

#### **忘记报名号和密码怎么办**

可以点击登录窗口下方的【找回报名号和密码? 】,通过填写学生姓名、学生身份证号码和注册 时填写的手机号码找回。

规范学前教育、义务教育阶段学校入学管理、提高教育公共资源均等化服务效率

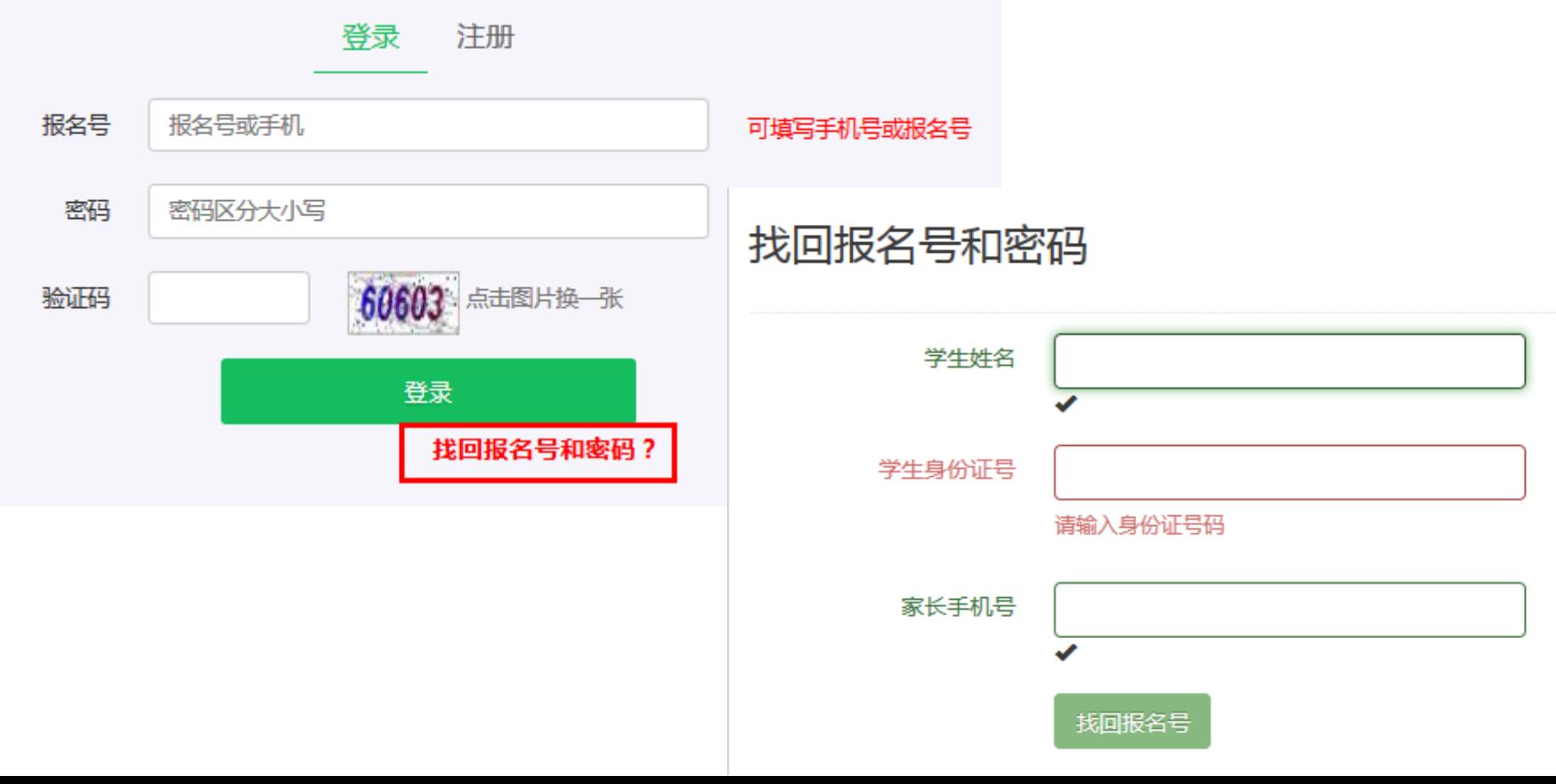

### **如何注册**

- 填写完相关注 册信息后,点 击【注册】完 成注册。请牢 记页面返回的 报名号。
- 一个手机号码 只能注册一次

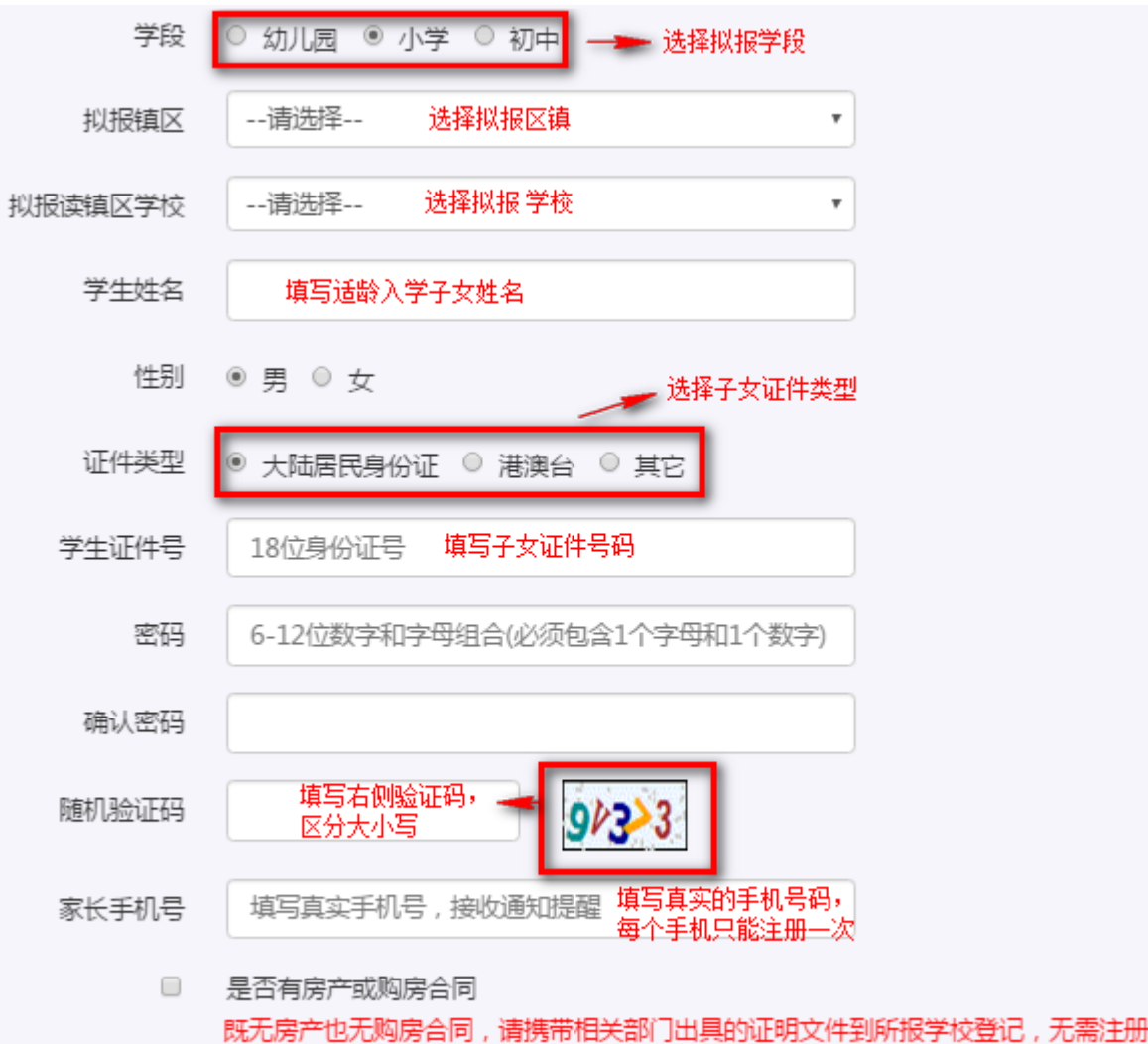

学校受理时间: 6月10日--6月12日.

#### **如何才是成功注册**

消息框提示"注册成功";成功注册页,需要牢记 报名号及手机号。

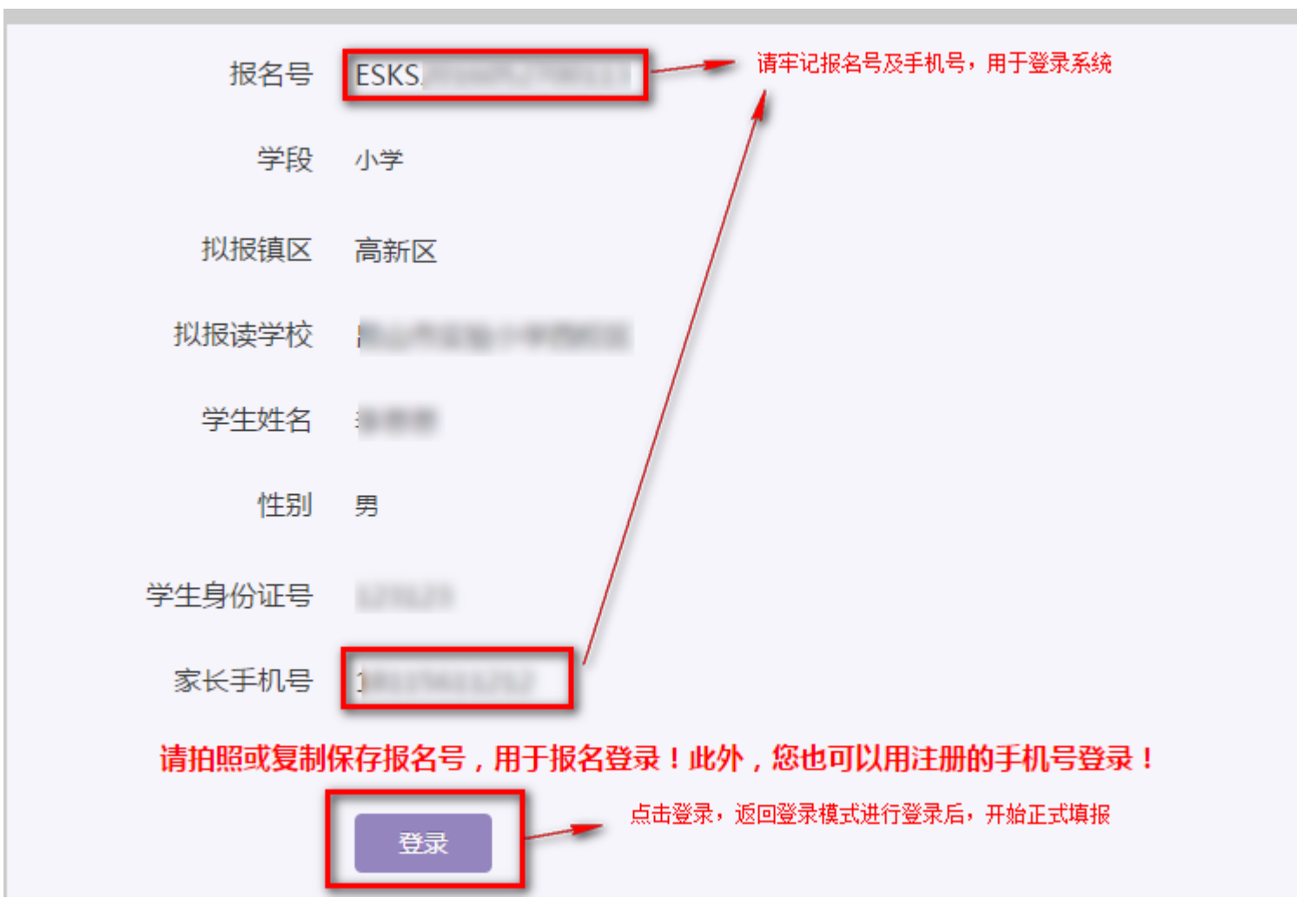

### **如何开始填报(1)**

登录成功后你可以看到报名号和注册时填报的手 机号码,注册时填写的子女的一些基本情况。

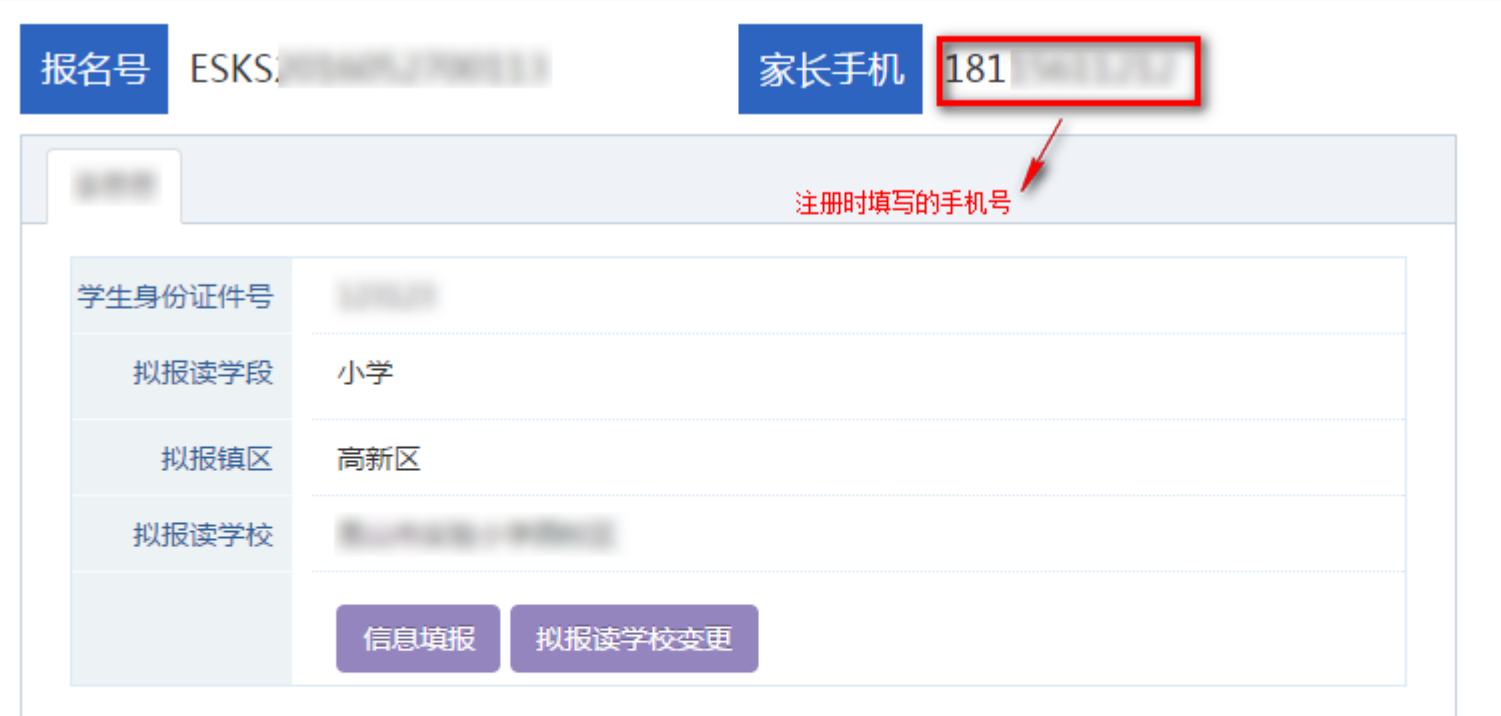

#### 请您务必注意:

"我家还有子女需要报名" 指的是您本人的子女,如不是您和配偶的子女请不要在这里报名。 如果由于您误操作添加了别人子女,后续需要带着材料去教育局3号楼4楼现场登记取消。

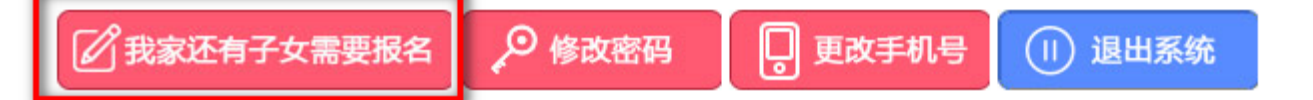

## **如何开始填报(2)**

- 如果你尚未填报,请点击 制脚 进入填报模式。
- 如果你发现你注册时小孩的学校填报有误,请点击 搬罐被麵 进行变更。
- 如果你发现你注册时小孩的基本信息有误,你可以点击 进入在填报第一步时,可以对信息进行修改调整。
- 如果你需要对你填报的信息进行预览可以通过点击 **预和加项 或者 据各信题选及提交 进行预览。**
- 如果除了你注册时的子女外你和你的配偶还有其他适龄 子女需要填报,可以点击<sup>6#\*\*\*\*\*\*</sup> 进行报名填报。
- 如果你需要修改密码,可以点击 。
- 如果你发现你误填了其他家庭的子女信息,可以点击 ■■ 删除该学生的报名信息。

#### **填报第二步:家庭基本情况(1)**

• 家庭基本情况:子女基本情况及监护人情况

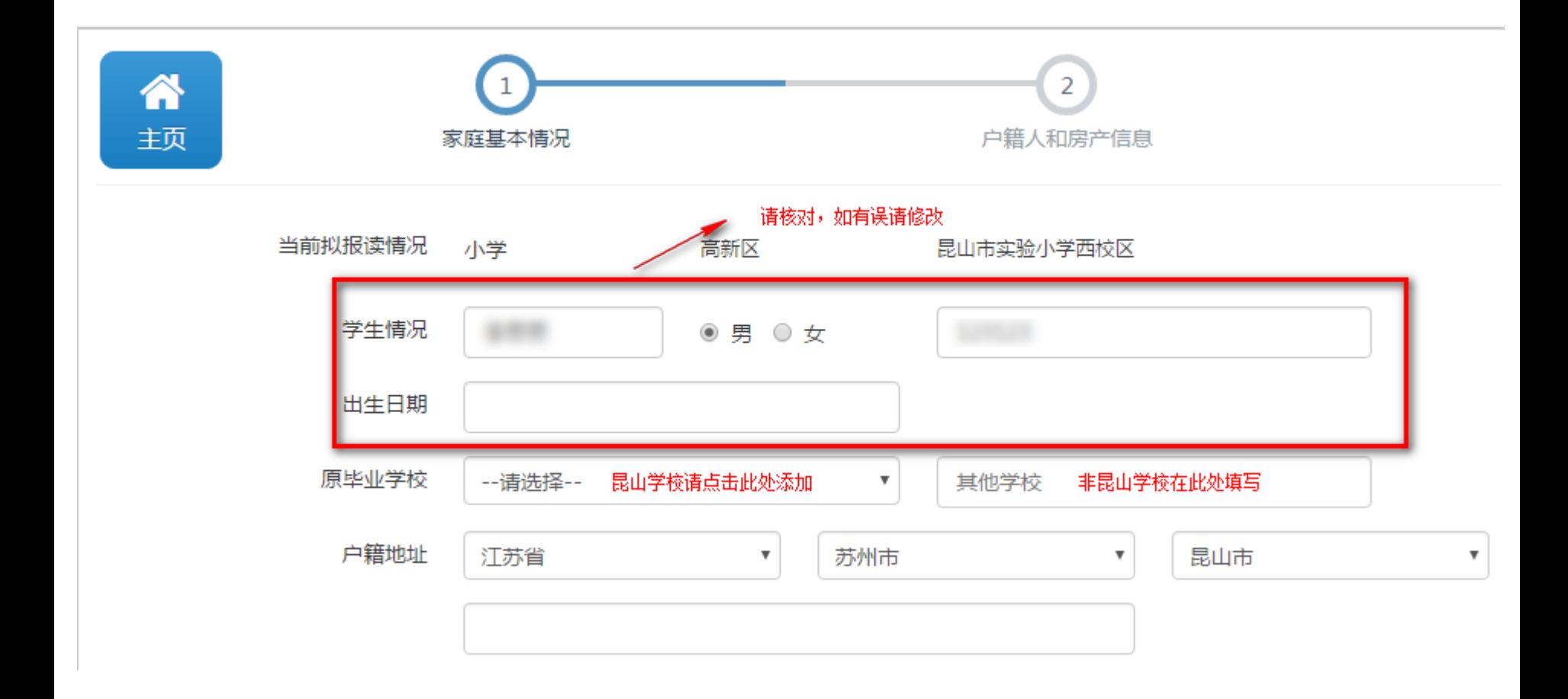

#### **填报第二步:家庭基本情况(2)**

• 监护人信息,监护人一般为父母。填报完【监护 人一信息】后,点击【监护人二信息】进行填报 。填报完成后,点击【保存,下一步】进行下一 模块的填报。监护人一信息为必填项, 监护人二 信息为非必填项。

监护人一信息

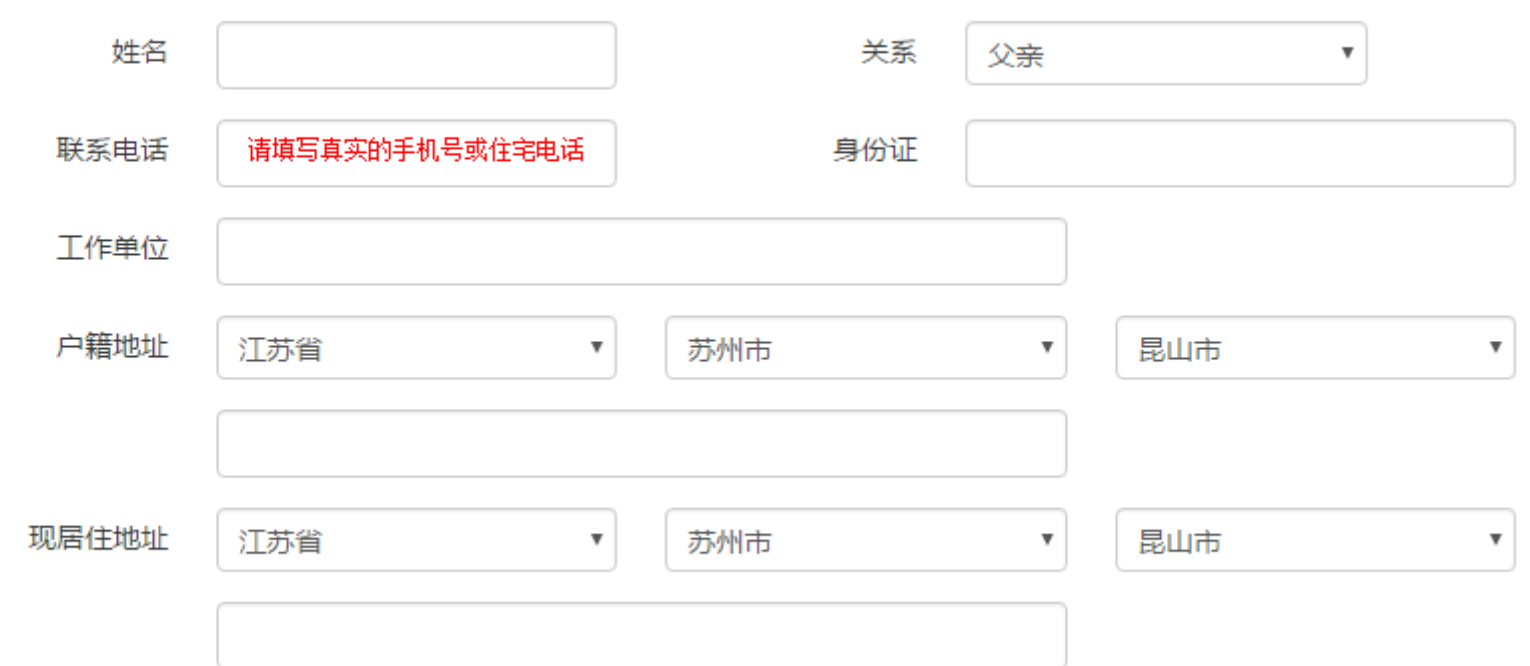

#### **填报第三步:户籍人和房产信息(1)**

- 选择户籍人
	- 户籍人:第一步中监护人或填报子女户籍地址为"江 苏省昆山市"

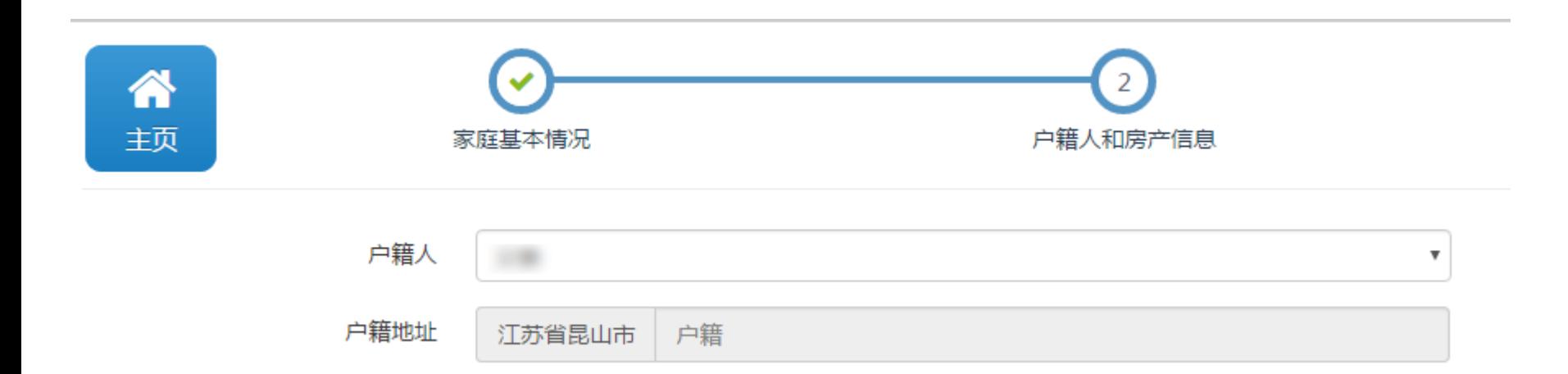

#### **填报第三步:户籍人和房产信息(1)**

- 如果家庭拥有住宅类房产并且已经取得房产产证 ,请选择"我有住宅类房产"。填写房屋产权证 号、房屋产权登记日期、房屋所有权人信息、产 权房屋地址后点击【保存,预览】
	- 房屋所有权人只认可孩子的父母、祖父母、外祖父母 及孩子自己。

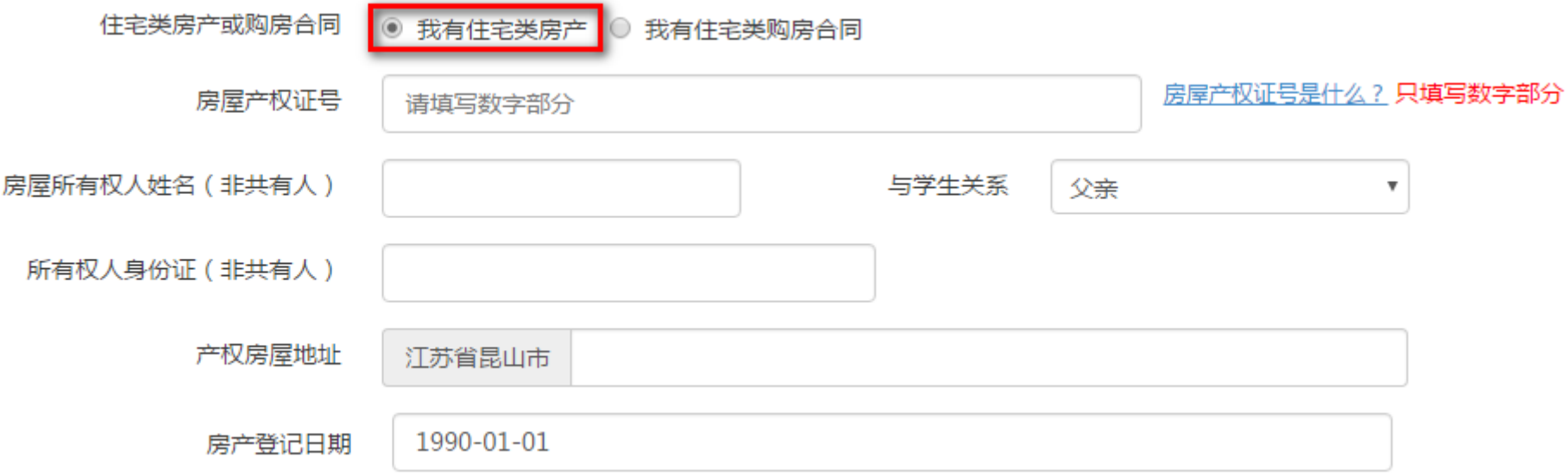

#### **填报第三步:户籍人和房产信息(2)**

- 如果家庭已经购买住宅类房产但是尚未取得产证 ,请选择"我有购房合同",填写购房合同编号 、购房合同登记人信息、房屋地址后,点击【保 存,预览】
- 如果家庭没有住宅类房产,也没有购房合同,请 携带相关部门出具的证明文件到所报学校登记, 无需填报,学校受理时间:6月10日-6月12日。

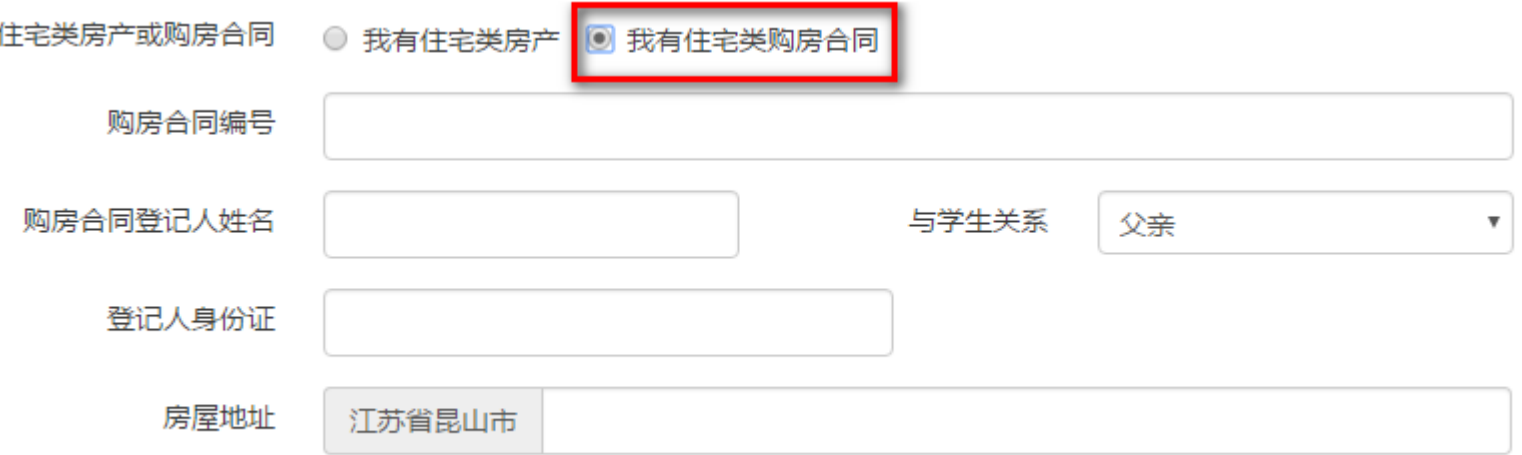

#### **填报第四步:报名信息预览**

#### 通过报名信息预览可以查看所填写的所有信息。如 果你核对无误后可点击【提交报名】。如果还需修 改,请点击【修改】进行信息修改。

#### 报名信息预览

报名信息预览

#### 报名号:ESKS

您的填报已保存。点击【提交报名】后,学校就可以审核您的填报信息,如您不确认,请不要提交报名。 学校未完成审核前,您可以撤销提交,若学校已经审核,请到学校申请撤销审核并退回修改。

提交报名 修改 提交报名信息 对填报信息讲行修改。

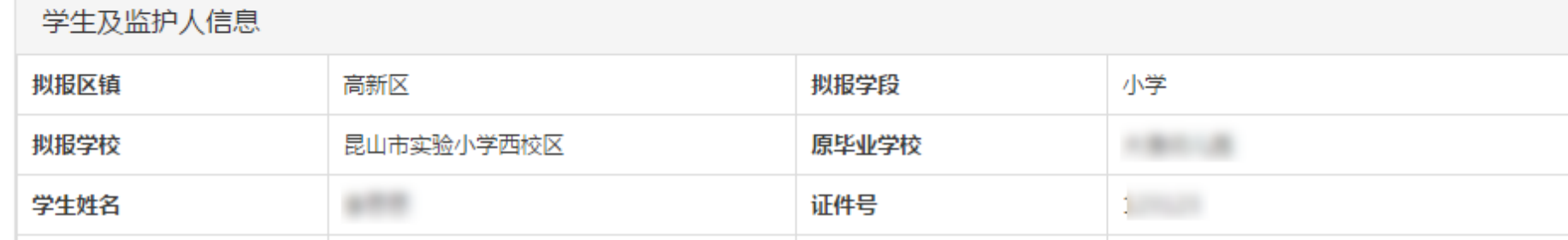

#### **打印申请表及撤销提交**

- 【打印申请表】将填报的信息打印成纸质文档, 手工填写申请人、申请时间,将申请表提交至拟 报学校。
- 【提交报名】后,如果发现填报信息有误,在拟 报学校审核前可以自行点击【撤销提交】撤回修 改,修改正确后,再次【提交报名】;拟报学校 审核后需到拟报学校撤销并退回才能修改。

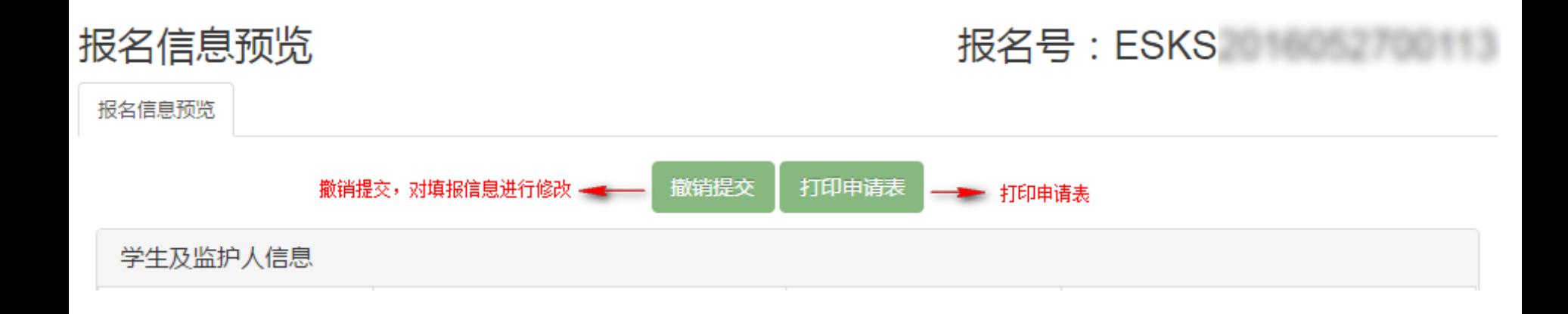

#### **如何变更拟报读学校**

• 点击报名主窗口【拟报读学校变更】后,根据实 际情况,选择相关信息,确认信无误后 点击【提 交】完成变更。

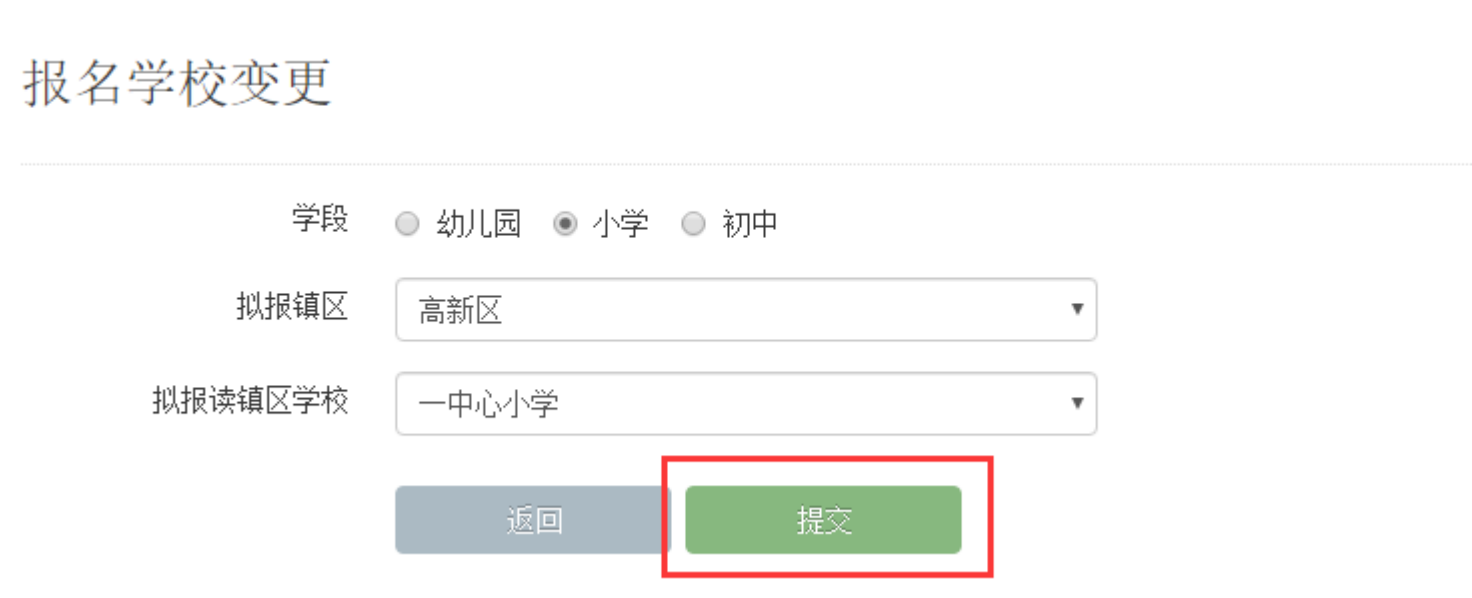

#### **家庭其他适龄子女报名**

• 点击报名主窗口下方【我家还有子女需要报名】 后,根据实际情况,填写相关信息 确认信息无误 点击【报名】完成报名。回到主窗口后选择相应 子女进行【信息填报】。 **请您各必注章:** "我家还有子女需要报名" 指的是您本人的子女,如不是您和i

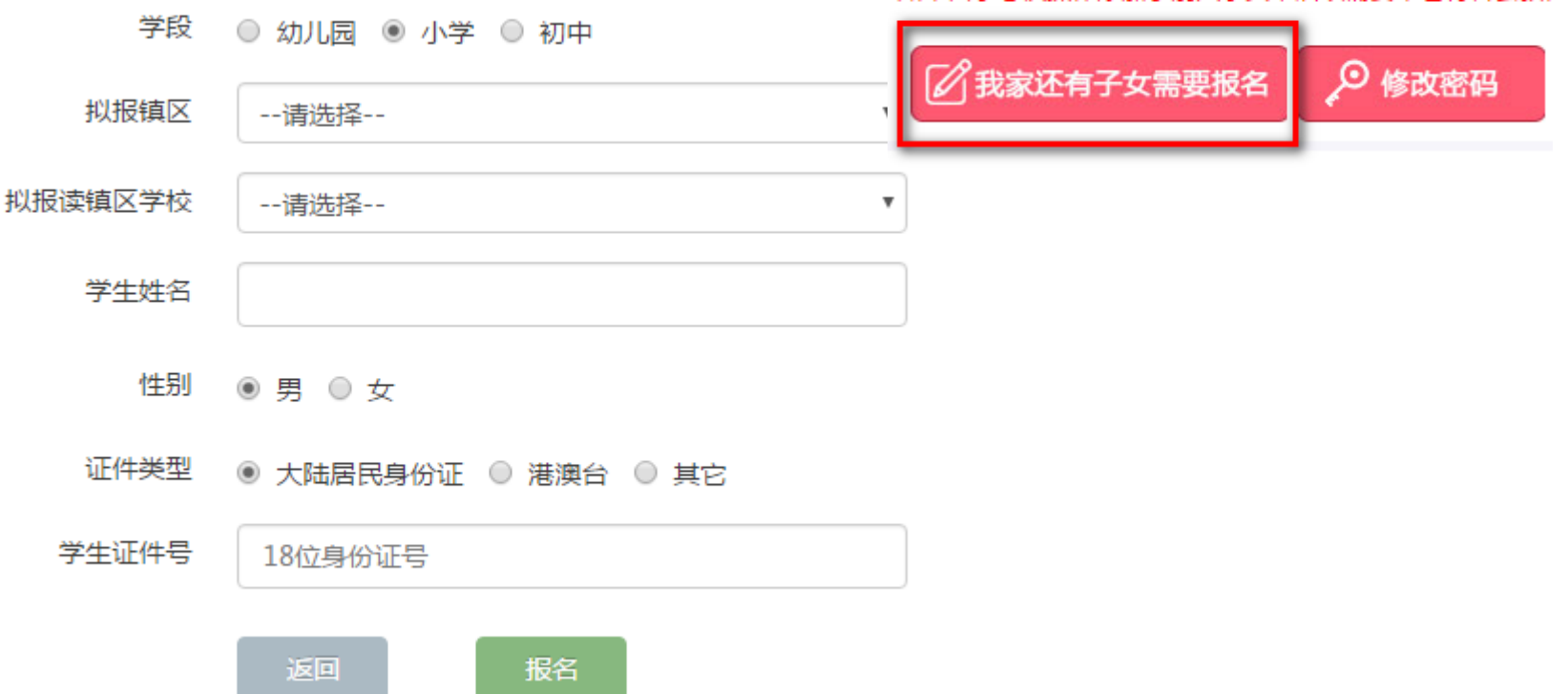

如果由于您误操作添加了别人子女,后续需要带着材料去教。

#### **如何查看进展**

• 在报名主窗口,点击【查看进展】,可以查看目 前报名处于的阶段拟报镇区 高新区

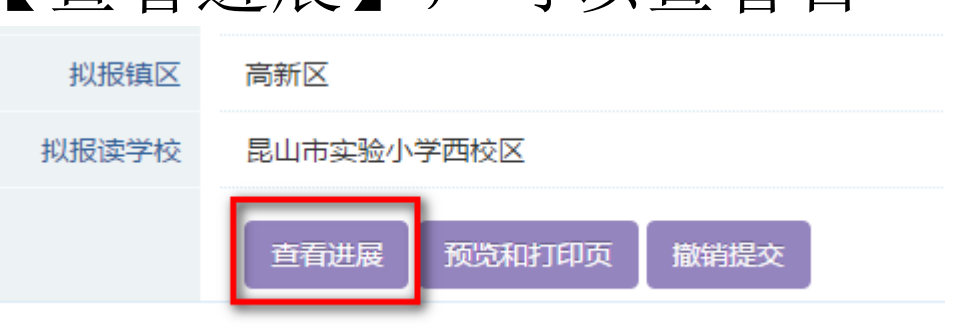

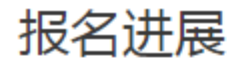

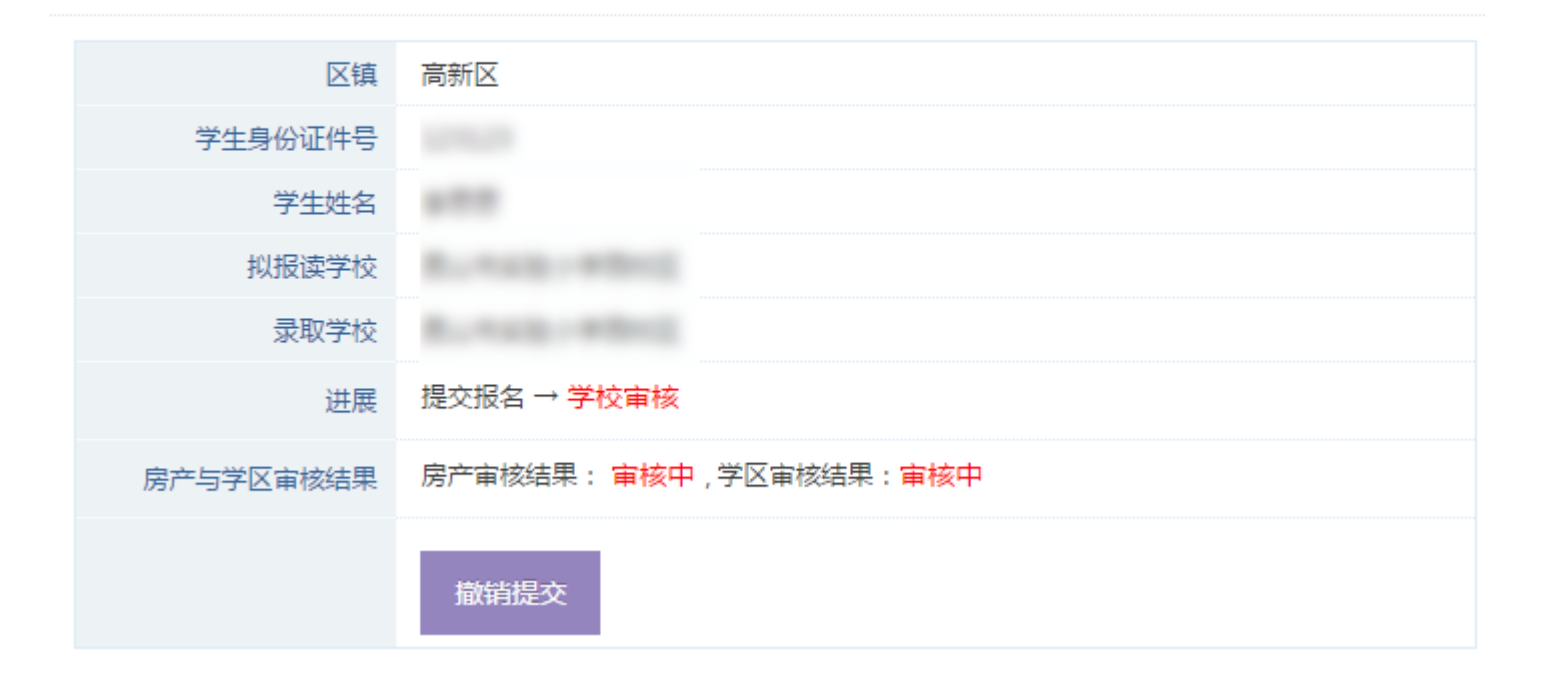